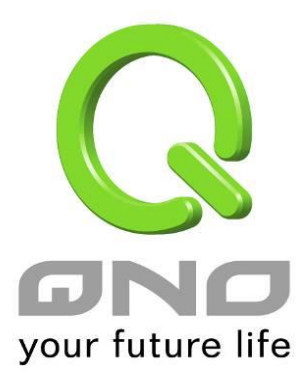

用戶手冊

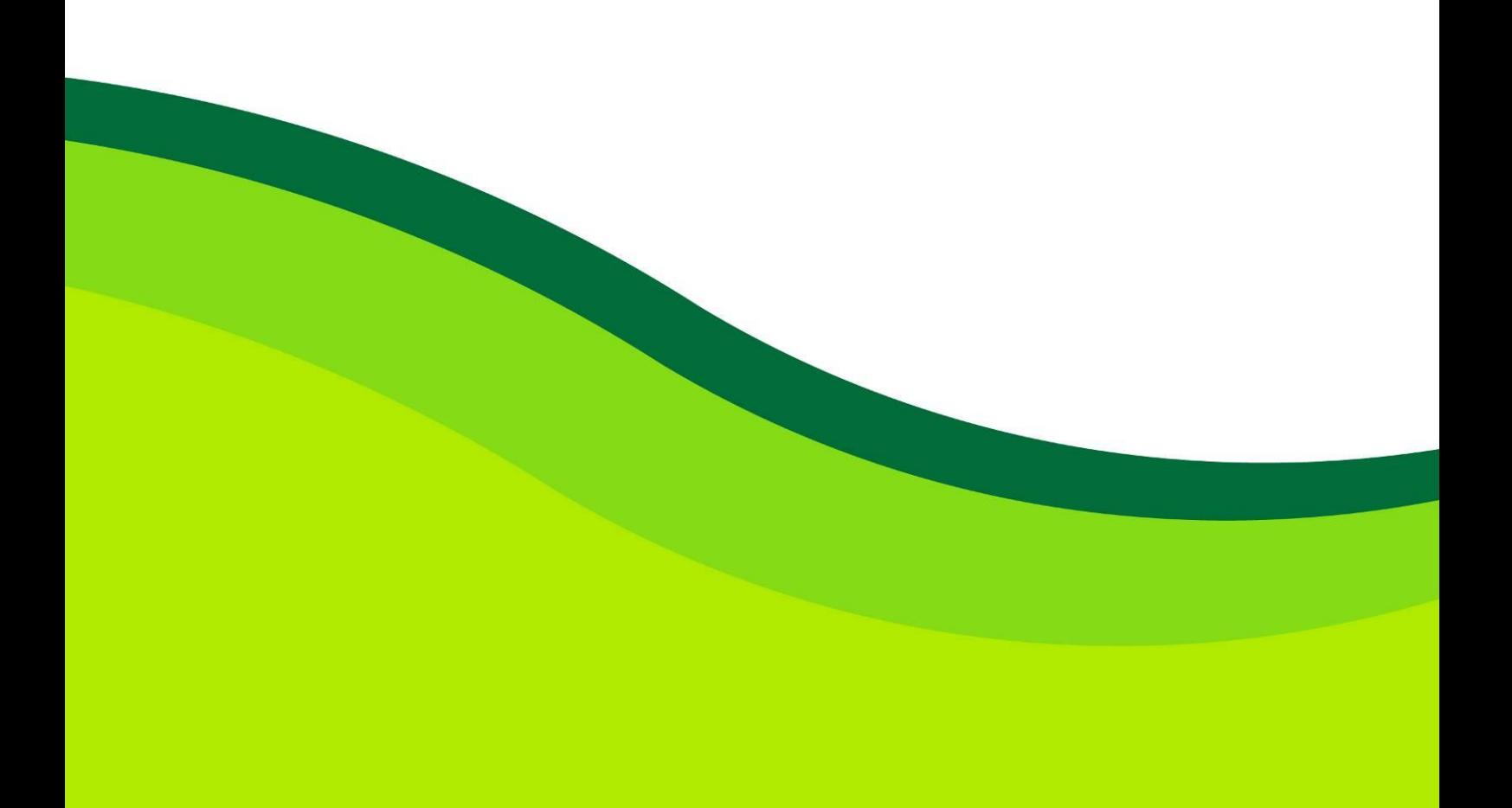

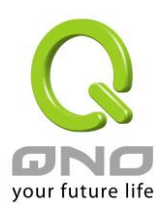

### 目录

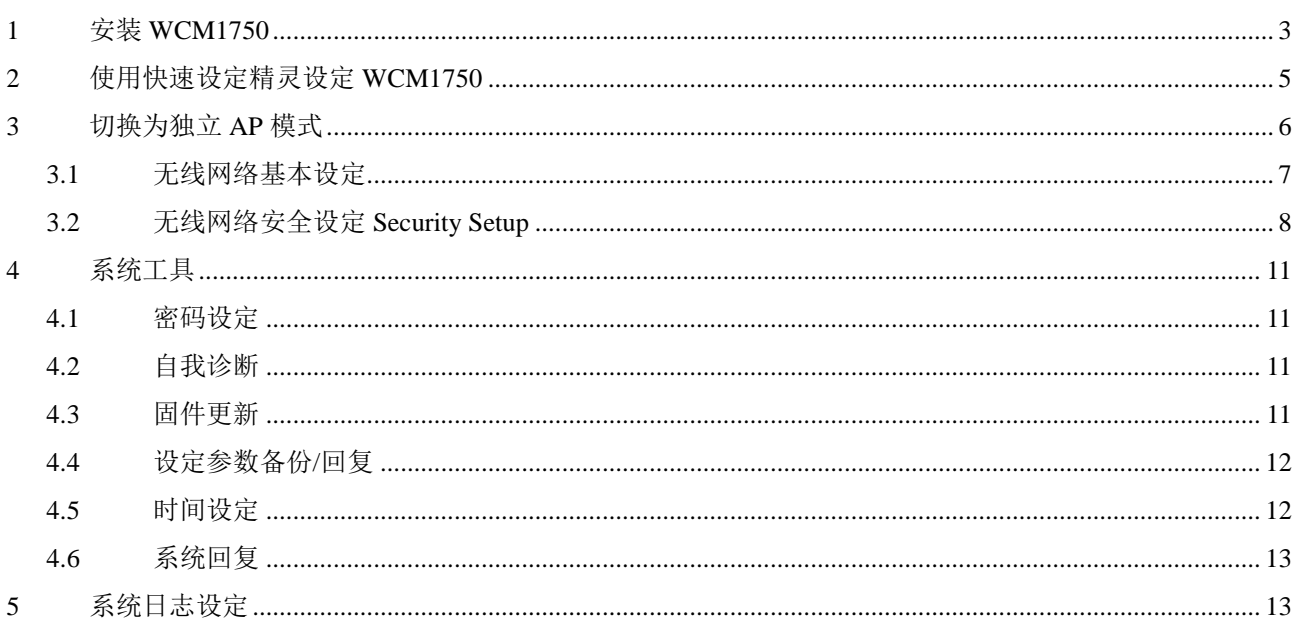

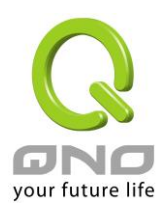

## <span id="page-2-0"></span>1 安装 WCM1750

安装 WCM1750 时先将底座部分固定于安装位置,并且连接网络线与电源 (或者用网络线连 接 PoE 设备), 最后将 AP 固定于底座上即完成设备安装。

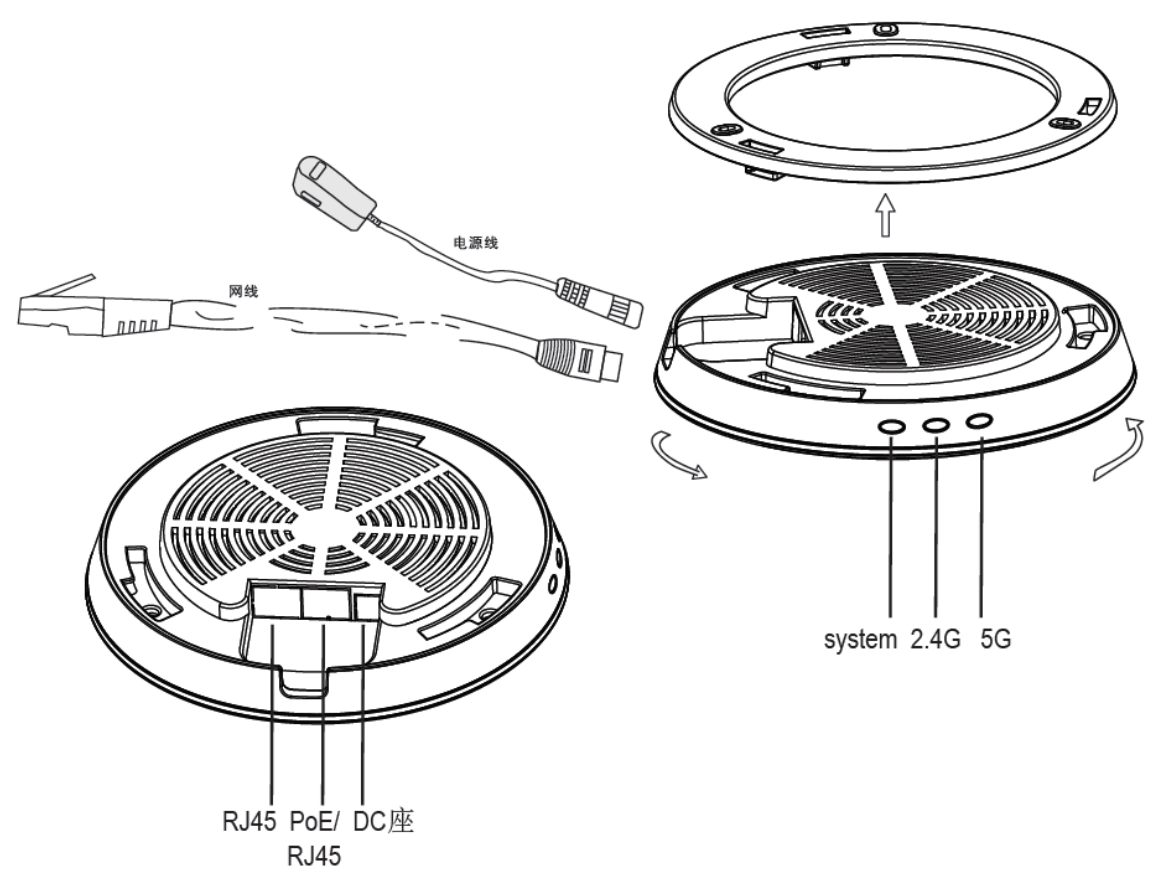

### WCM1750 外观灯号:

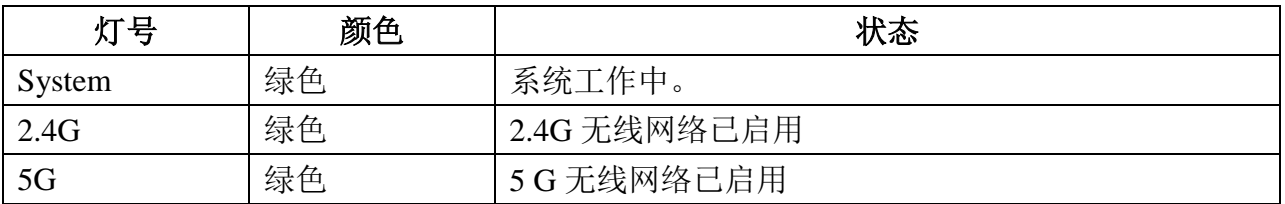

### WCM1750 外观按钮:

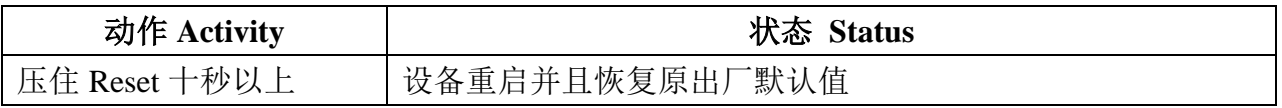

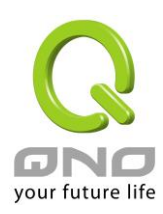

WCM1750 出厂设定值为本地 AP 模式并且使用 DHCP 自动取得 IP。本地 AP 模式需要通过 无线设备管理器进行无线网络设定,安装完后请将网络线连接至无线设备管理器的 LAN 端 进行设定。

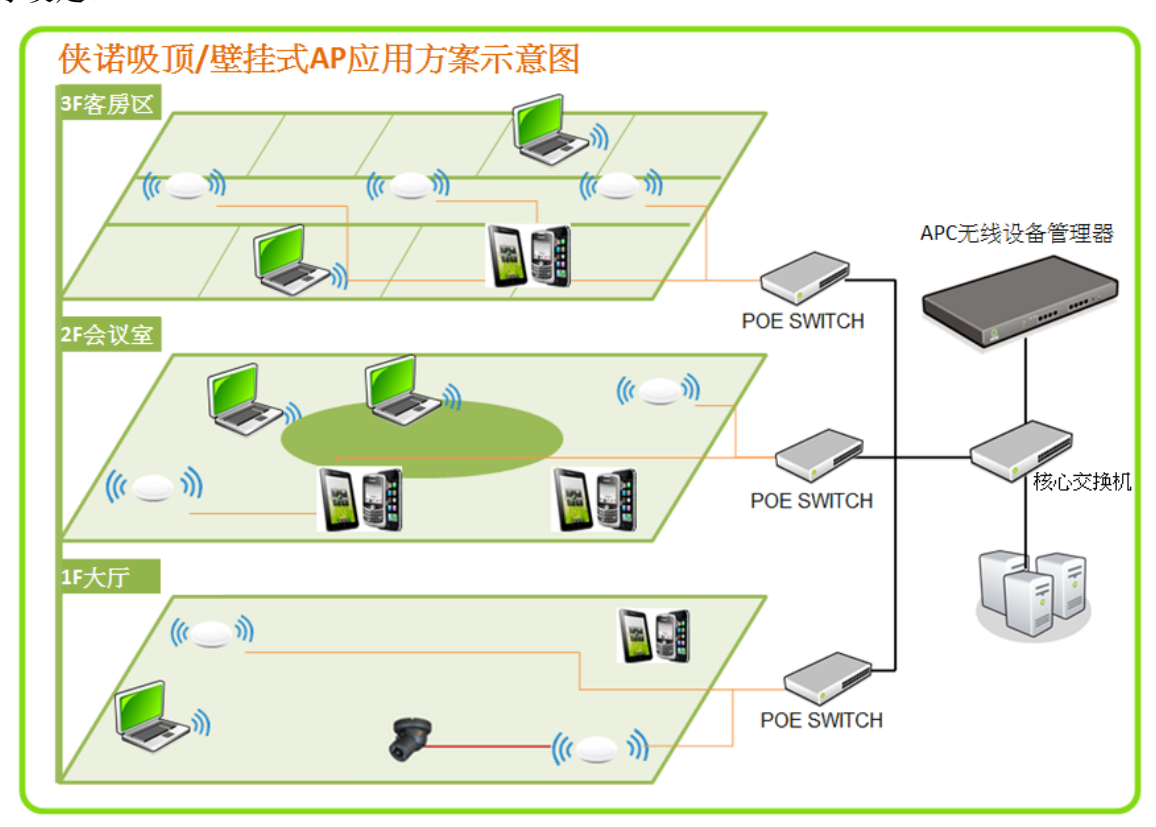

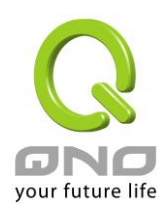

## <span id="page-4-0"></span>2 使用快速设定精灵设定 WCM1750

无线设备管理器可以在单一的接口中同时对多台无线网络 AP 做群组设定和维护操作, 包括 无线网络的设定、配置文件汇入、固件版本更新以及重新启动设备等功能。并且可以通过 UI 观察无线网络设备的联机状况,了解无线网络的状态。

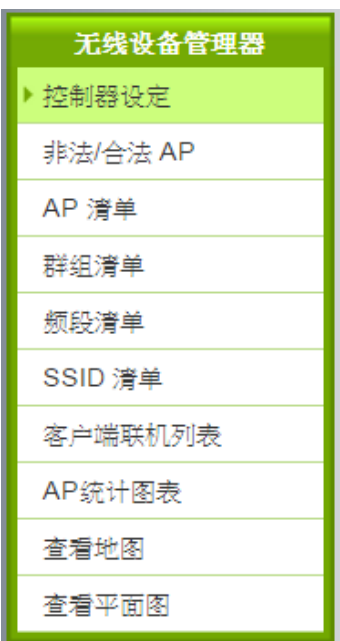

控制器设定页里面的快速设定精灵功能,提供用户用简单的几个步骤完成本地端 AP 的设定。 按照精灵的步骤输入您需要的 SSID 和密码。

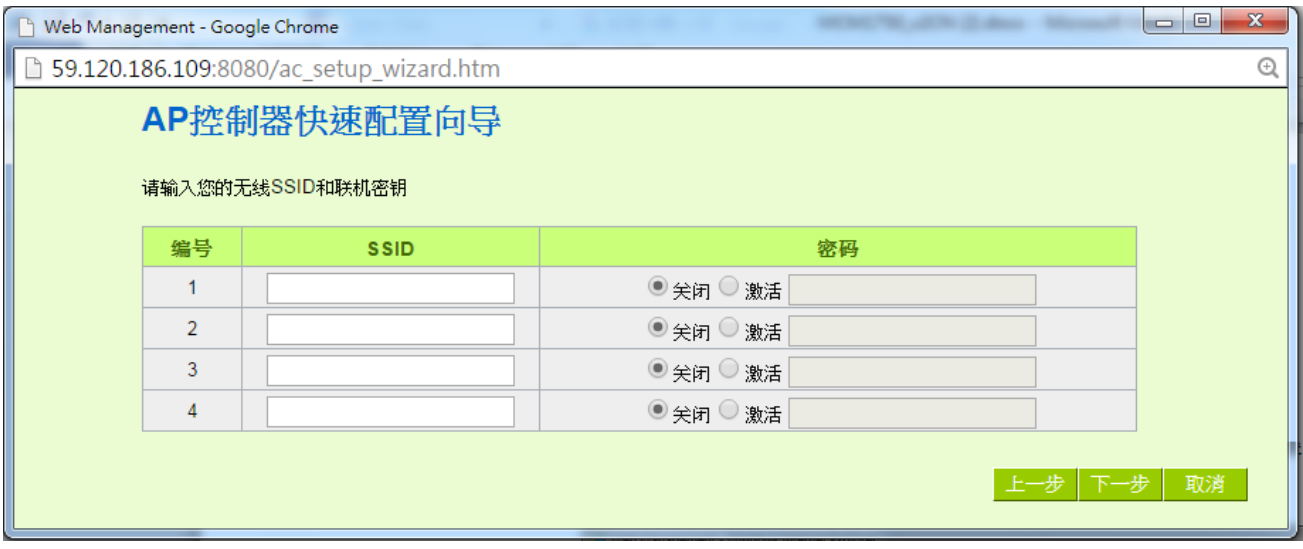

设定完成后 AP 会自动重开完成设定,刚才您所设定的无线网络套用到 AP 上生效。 其他操作设定方式请参考无线设备管理的使用手册内相关章节的介绍。

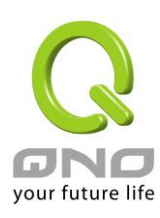

## <span id="page-5-0"></span>3 切换为独立 AP 模式

WCM1750 出厂设定值为本地 AP 模式并且使用 DHCP 自动取得 IP, 若启动后 30 秒内无法 通过 DHCP 取得 IP 则会自动设定使用 192.168.1.1。要切换 WCM1750 的运作模式需要进入 UI 做设定切换,请依据您的环境找出 AP 目前使用的 IP 并且登入 UI, 默认的账号和密码为 admin。

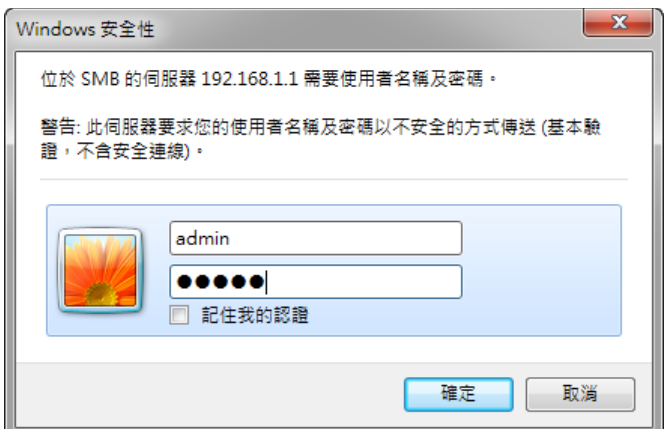

登入后在左侧选单选取「无线网络」「AP 模式」,将右侧的「AP 模式」切换成「独立 AP 模 式」, 按下确定后设备将重新启动成独立 AP 模式。如果需要修改 AP 的 IP 地址, 也可以在 下方「网络联机设定」的地方一并修改。

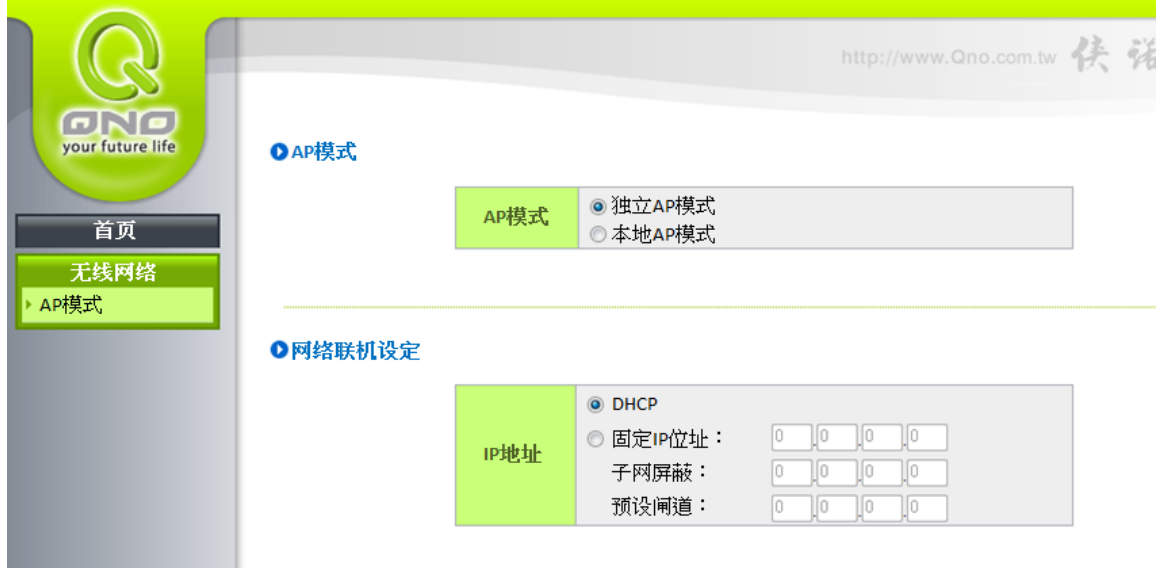

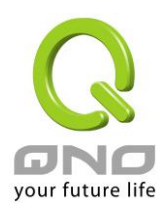

## <span id="page-6-0"></span>3.1无线网络基本设定

### Ⅰ 无线网络

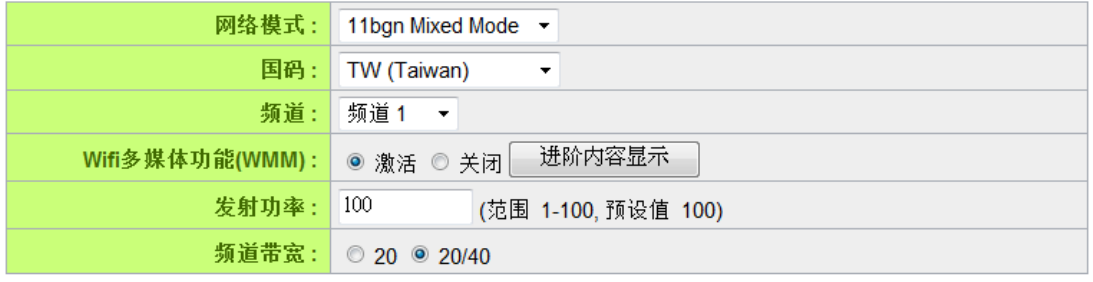

### O SSID状态栏

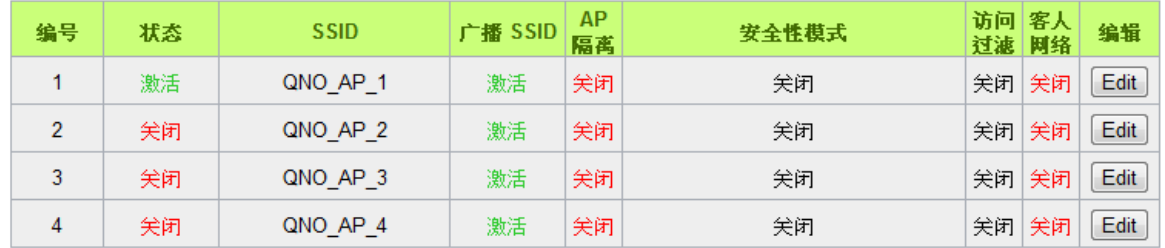

#### 1963 取消

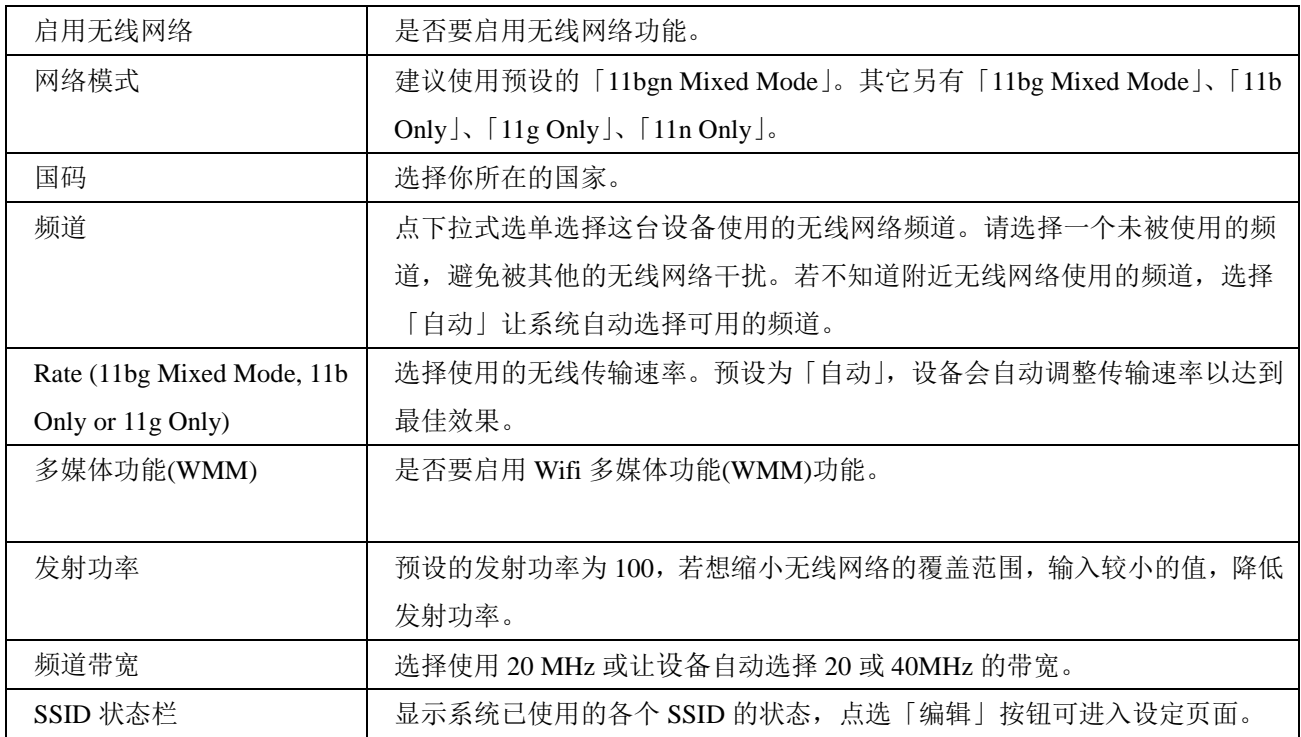

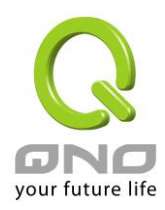

# <span id="page-7-0"></span>3.2无线网络安全设定 Security Setup

### O 选择 SSID

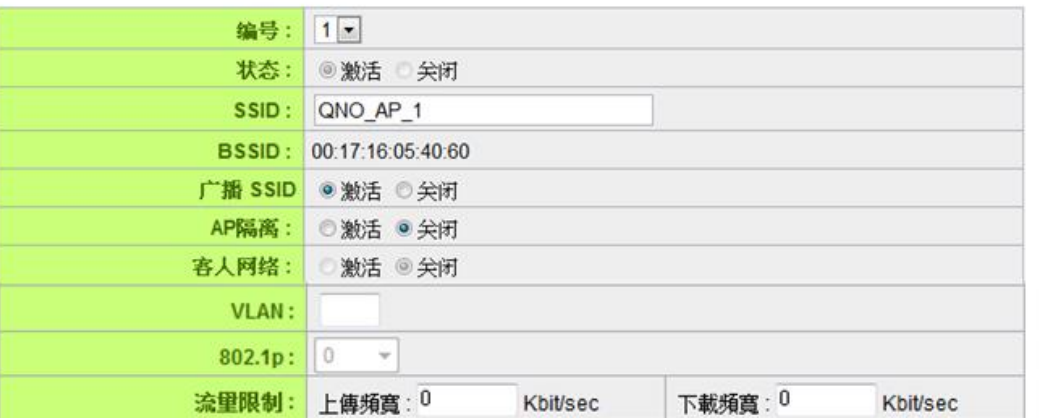

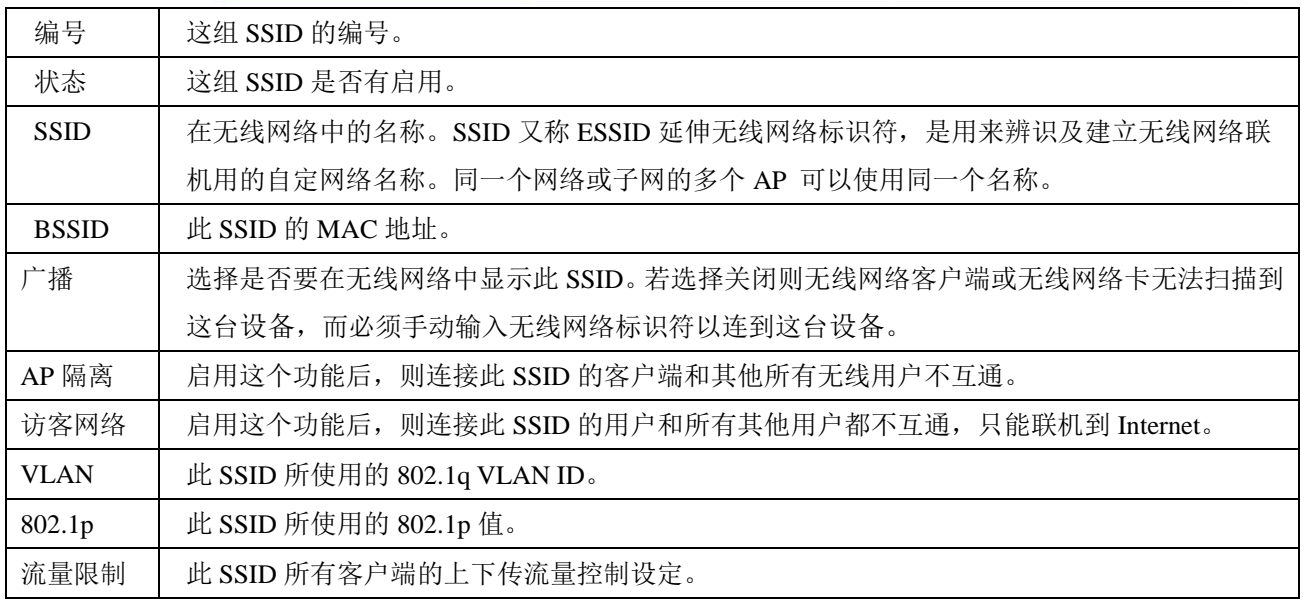

### Ⅰ 安全性模式

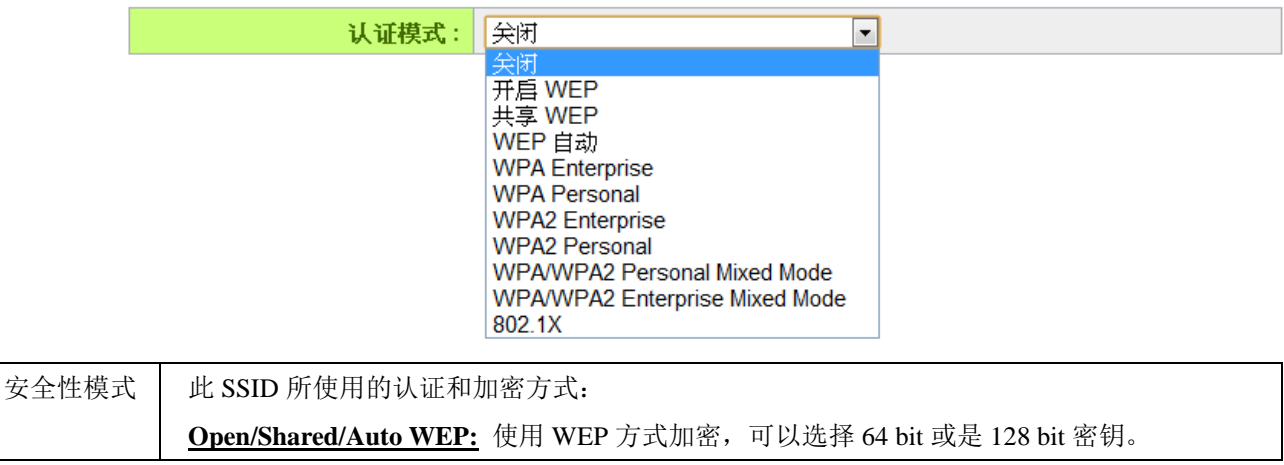

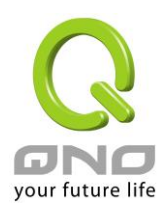

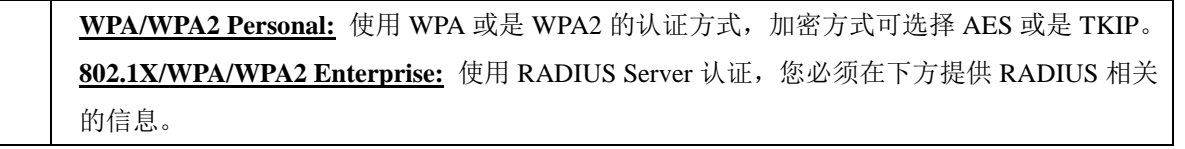

O WPS设定

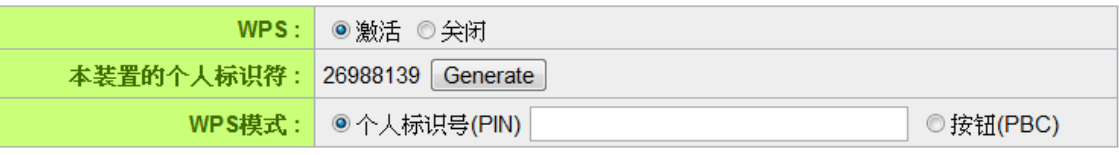

连线

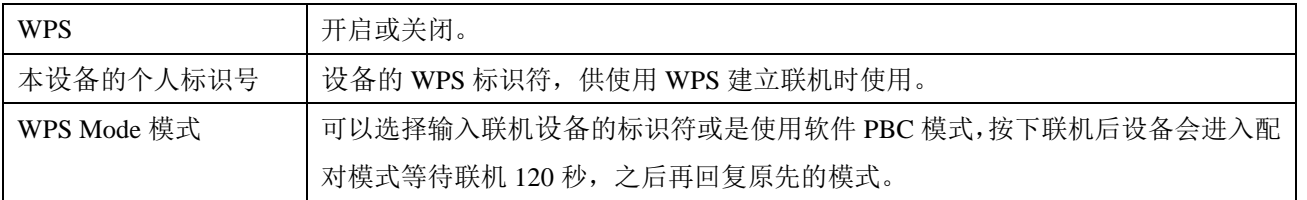

### O WDS設定

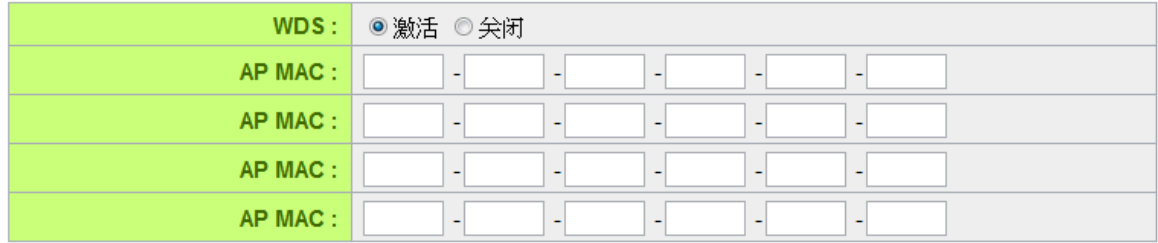

### 检测实时保护

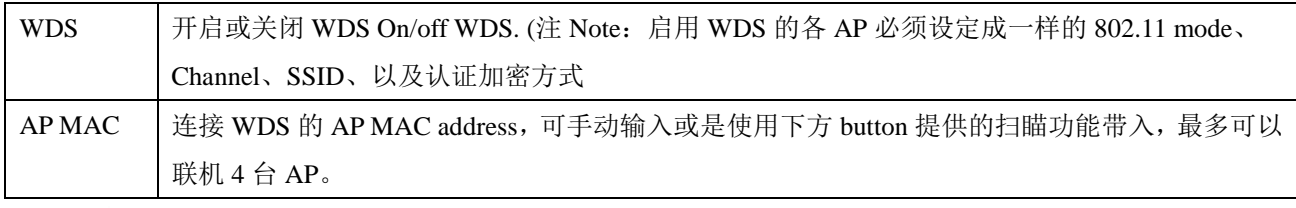

O Wifi 排程

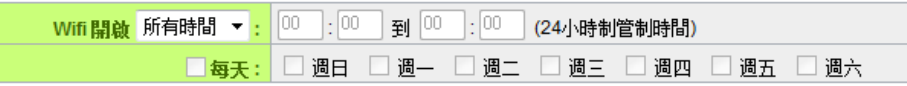

设定此 SSID 一周之中启用的时段。

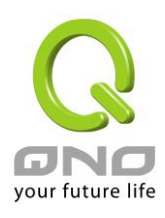

### Ⅰ 访问过滤

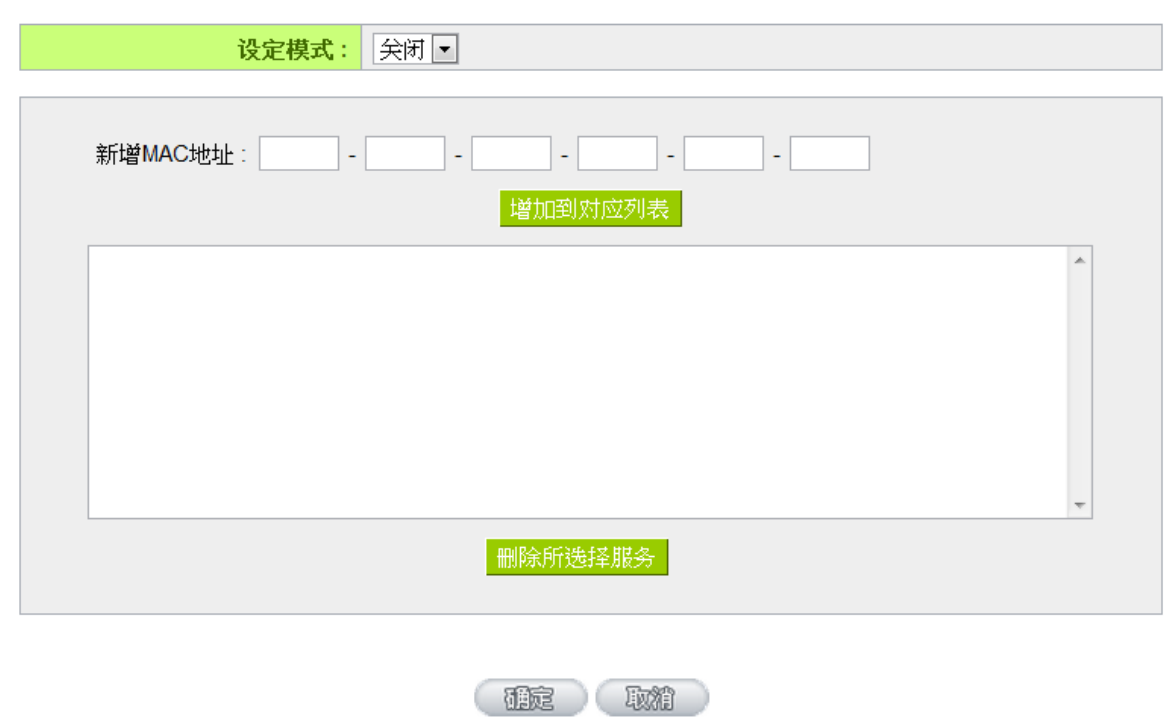

设定此 SSID 的客户端黑名单或是白名单。

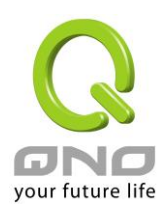

<span id="page-10-0"></span>4 系统工具

<span id="page-10-1"></span>4.1密码设定

Ⅰ 密码设置

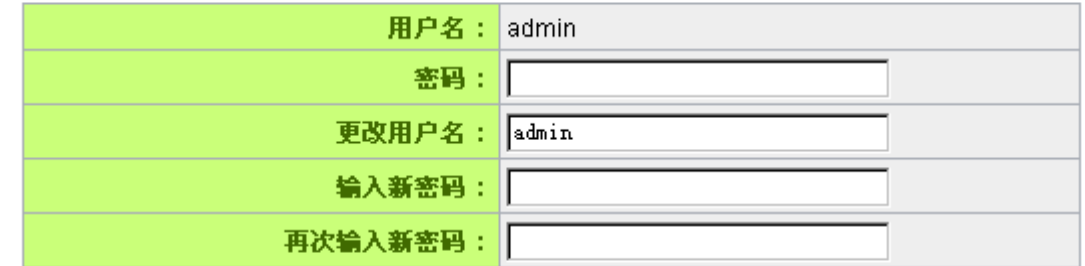

1962 (取消

可在此设定新的登入账号与密码。

<span id="page-10-2"></span>4.2自我诊断

<span id="page-10-3"></span> $4.3$ 

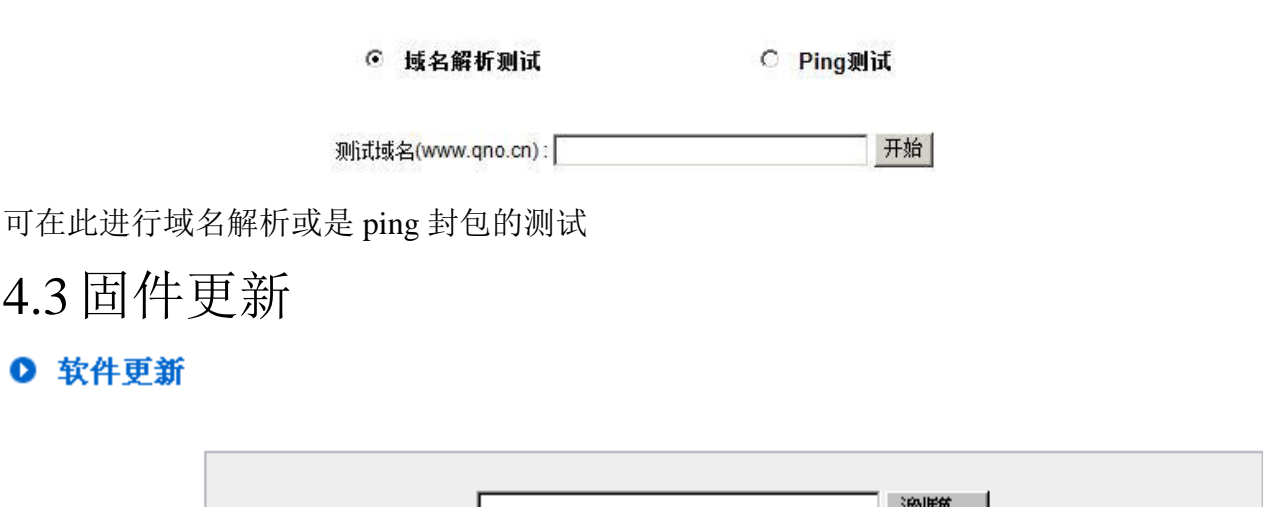

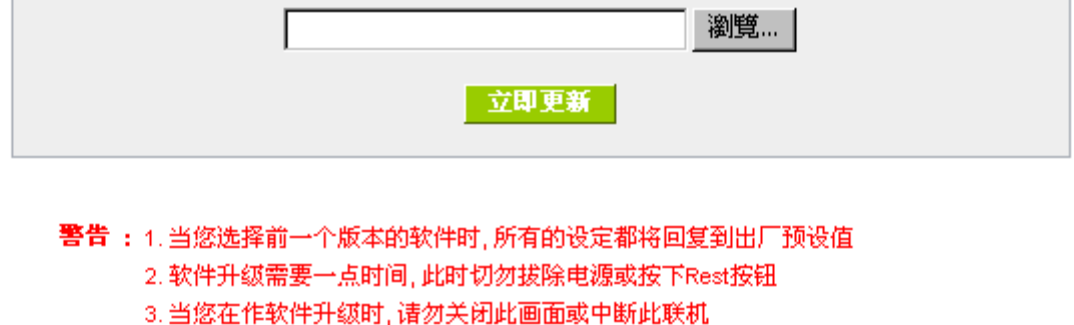

在此页面可进行固件更新,请依照画面上的指示上传固件版本。建议使用有线网络以避免

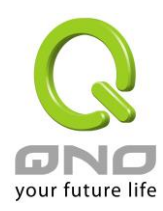

固件更新失败,更新过程大约需要 5 分钟。

## <span id="page-11-0"></span>4.4设定参数备份/回复

### Ⅰ 从指定的配置文件恢复

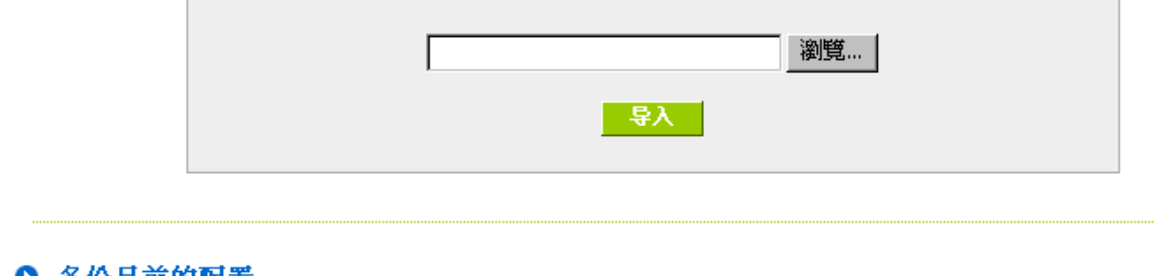

● 备份目前的配置

### 一番用一

此处可以将设备目前的设定汇出至档案做备份,或是将先前的备份档汇入至设备使用。设 备汇入配置文件之后将会重新启动并且套用新设定。

### <span id="page-11-1"></span>4.5时间设定

- ⊙ 与外部时间服务器同步
- 手动配置时间

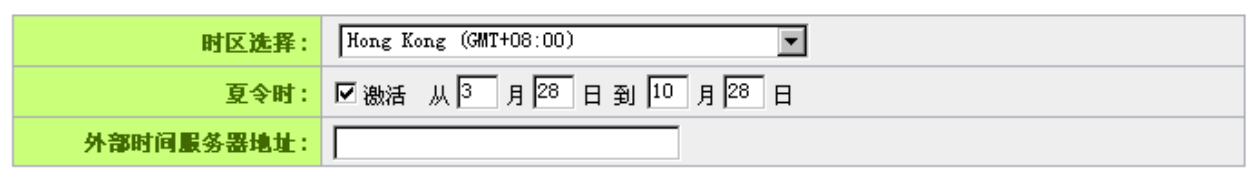

(聽 ) 取精 )

可在此设定系统时间,可以选择使用网络自动校时,或是手动设定系统时间。

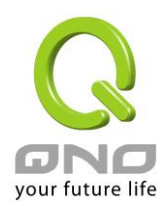

<span id="page-12-0"></span>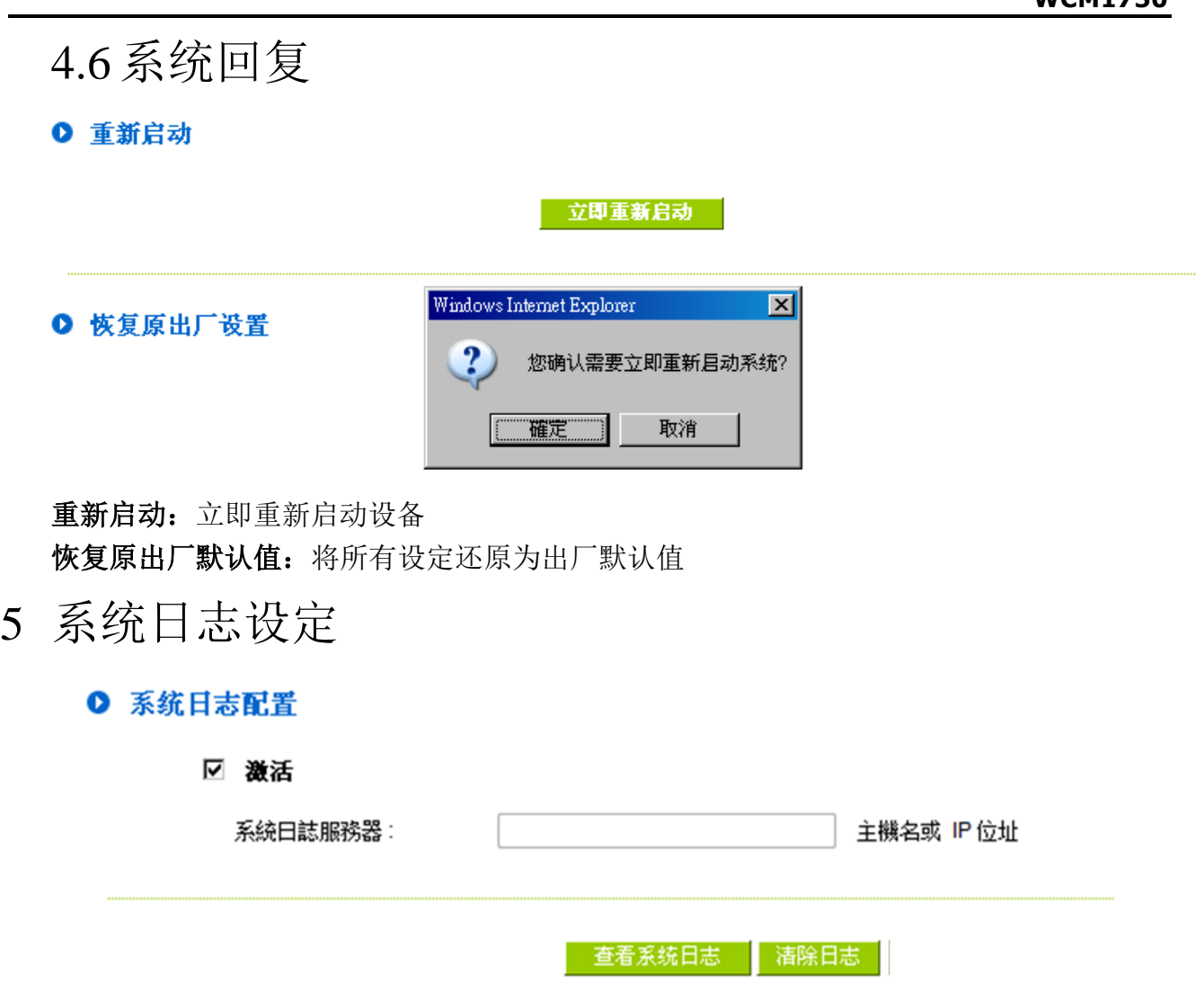

<span id="page-12-1"></span>此处可查看或清除系统日志,也可以设定将日志导至外部 syslog server。